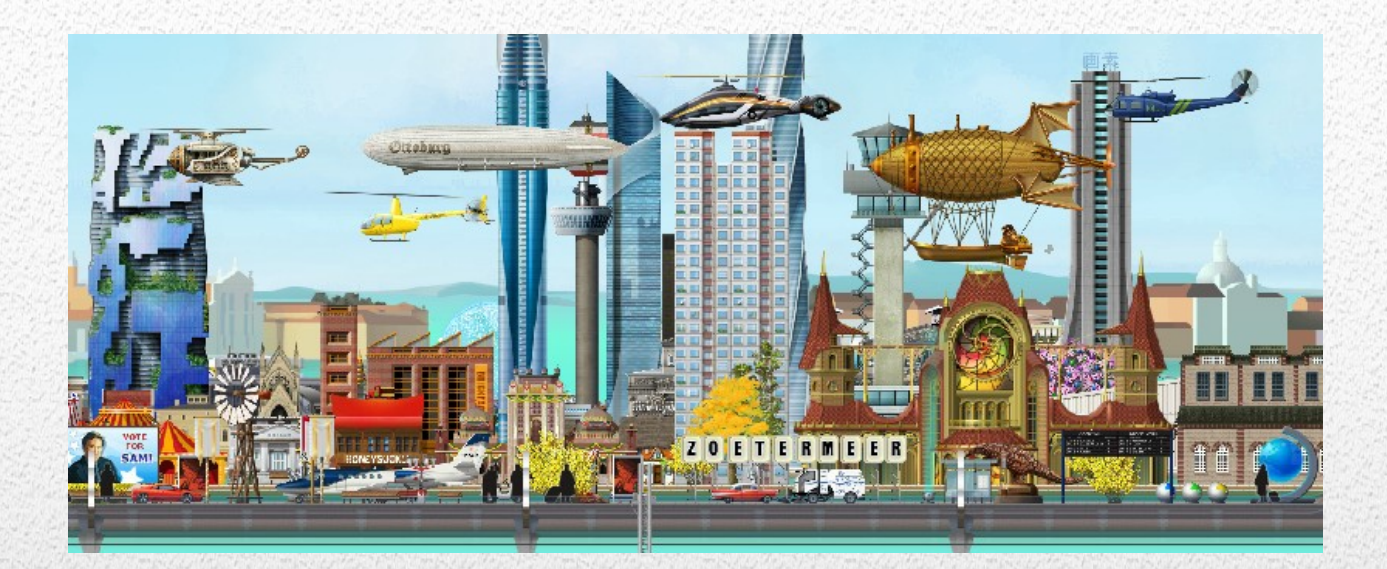

## GoldXchange/Chase

# *A guidance through the Xchange options.*

**By means of examples insight is given in the possibilities and functioning of the software available to the group members. Note: The currently available software may differ from the examples given in this document.** 

*Trains and Tombolas © 2017-2020 -- P. van der Want*

*4-2-2020*

## **Table of contents**

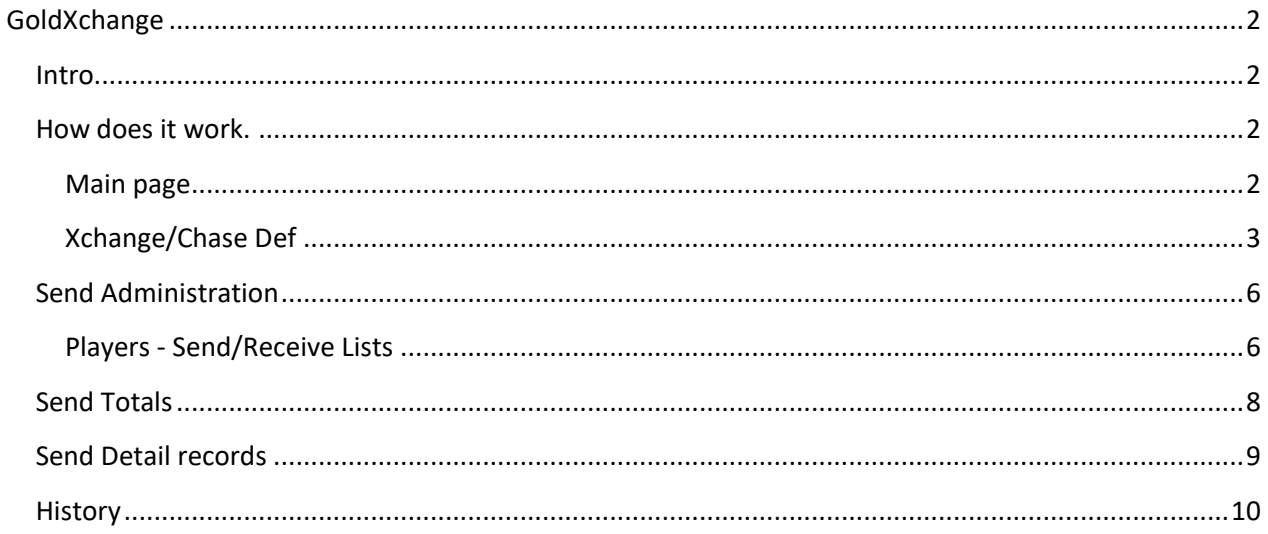

## <span id="page-2-0"></span>**GoldXchange**

## <span id="page-2-1"></span>**Intro**

Many items you can buy for your station cost not only a lot of materials but also Gold. Especially Trains can be very expensive. Of course you can compose a passenger train yourself and send it away on your local slots, but then that slot is not available for retrieving your so needed materials.

Like Swapping material via your IT slots there is the possibility to exchange your passengers and post for gold. This can not only be done by you and just one other player. No, the GoldXchange functionality makes it possible to play with many more players. Actually there is no limit in the number of players.

Then the question rises: Do I have to send passenger/post trains to all those players? The answer is loud and clear: NO! and that's because your train has a limit of eight passengers. You might think: Ok, so I have to send more trains? The answer is still NO. Allthough there is an exception, which will be explained later in this document (Example 1).

So we want to receive a lot of gold and the price to pay is passengers, post and a train on an IT slot to send to eight players max.

## <span id="page-2-2"></span>**How does it work.**

#### <span id="page-2-3"></span>**Main page**

First of all there should be a commitment over what, how much and when to send. This is necessary to make sure every player gets the same amount of Gold.

You chose the Xchange/Chase option in the Menu of the groupmember pages. It brings you to the Xchange page

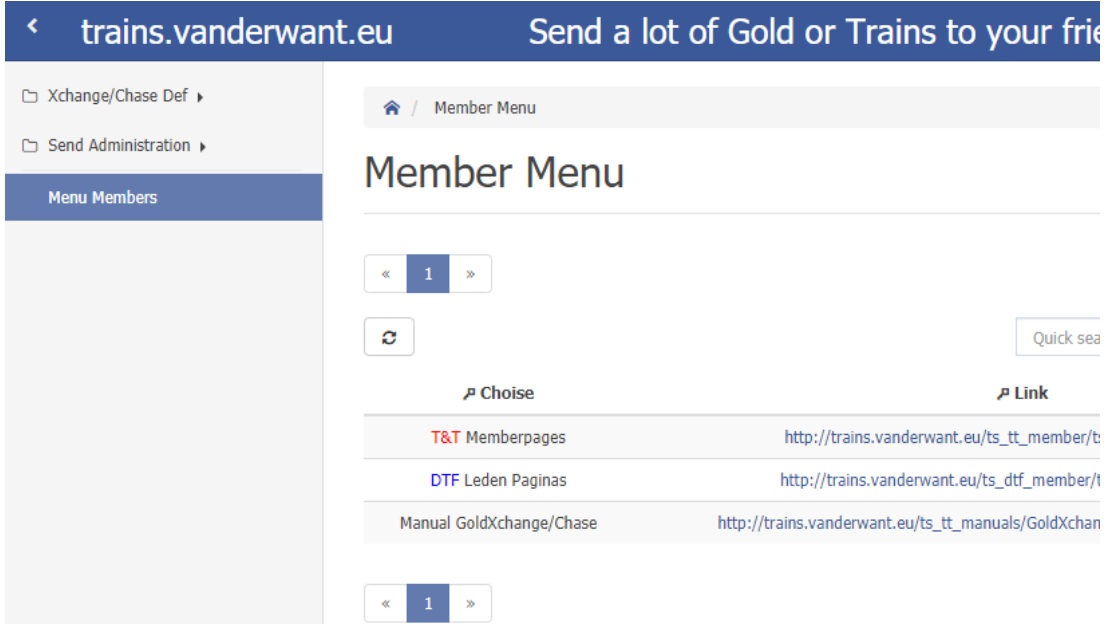

The Pagelist has three options, resp. Xchange/Chase Def, Send Administration and Menu Members The Menu provides links back to the memberpage of your group and to this manual.

## <span id="page-3-0"></span>**Xchange/Chase Def**

Clicking the Xchange/Chase Def option opens choises to Define the Xchange and Players as wel as an overview of active GoldXchanges and rules

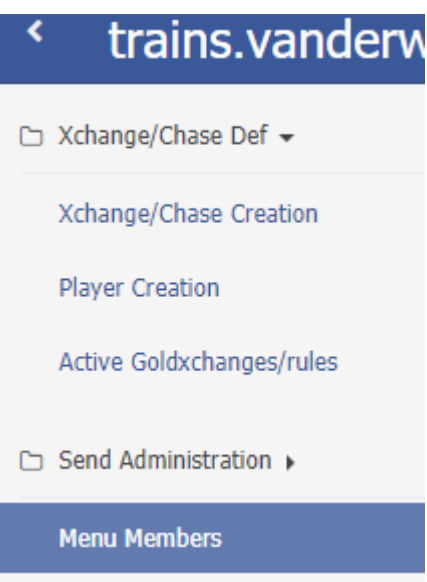

Let's look at the Active Goldxchages first.

## **Click Active Goldxchanges/rules**

#### You see.

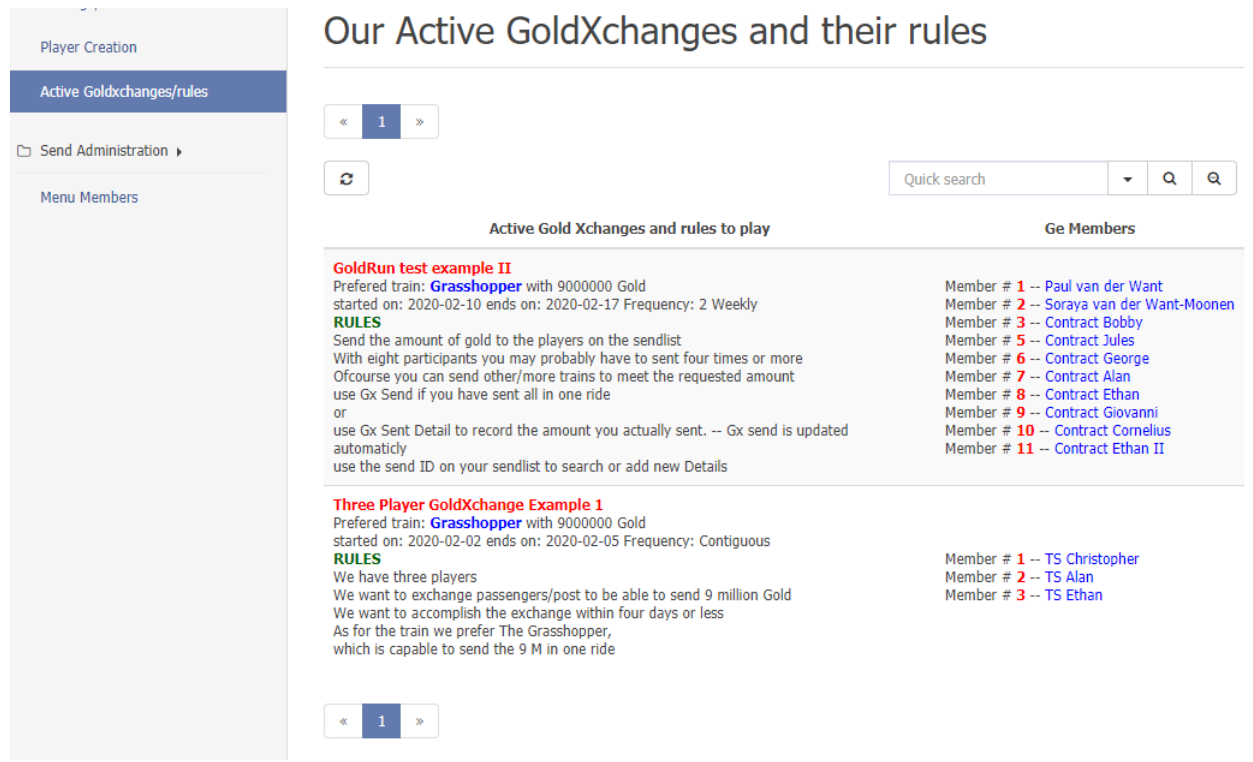

## **Click Xchange/Chase Creation**

#### You see

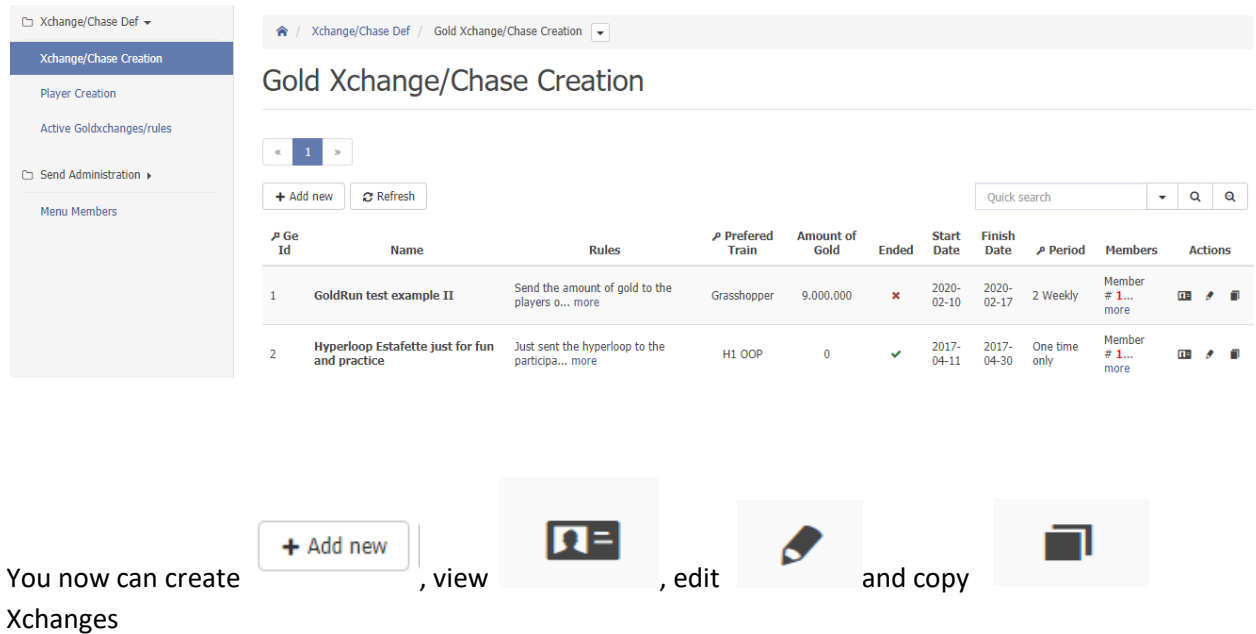

There are two ways to create Xchanges i.e. via + Add new or by Copy. I used the copy option because it shows what data must be filled in. Ofcourse you have at least to change the Name.

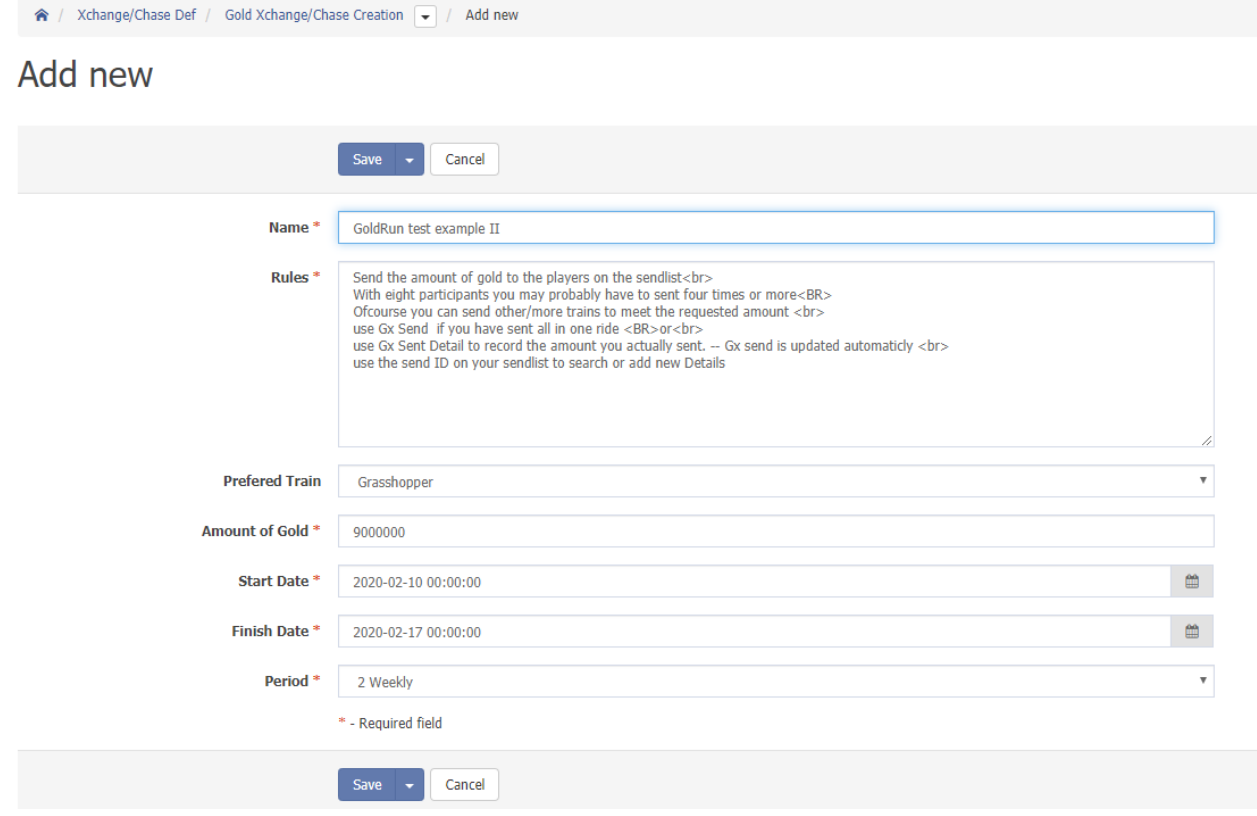

After filling in all fields with your data you can Save your newly created Xchange.

If you have to change anything, you can of course use the Edit (Pencil) button which brings you to the edit page

### **Start and Finish date of the Xchange**

Every day at 20:00 CET Xchanges will be renewed depending on the Finish date. New send/receive list will be created with active players in the exchange. A newly created Xchange therefore should have a start date in the past and a finish date as today or in the future. The new Xchange will first start on the defined Finish date

## **Click PlayerCreation**

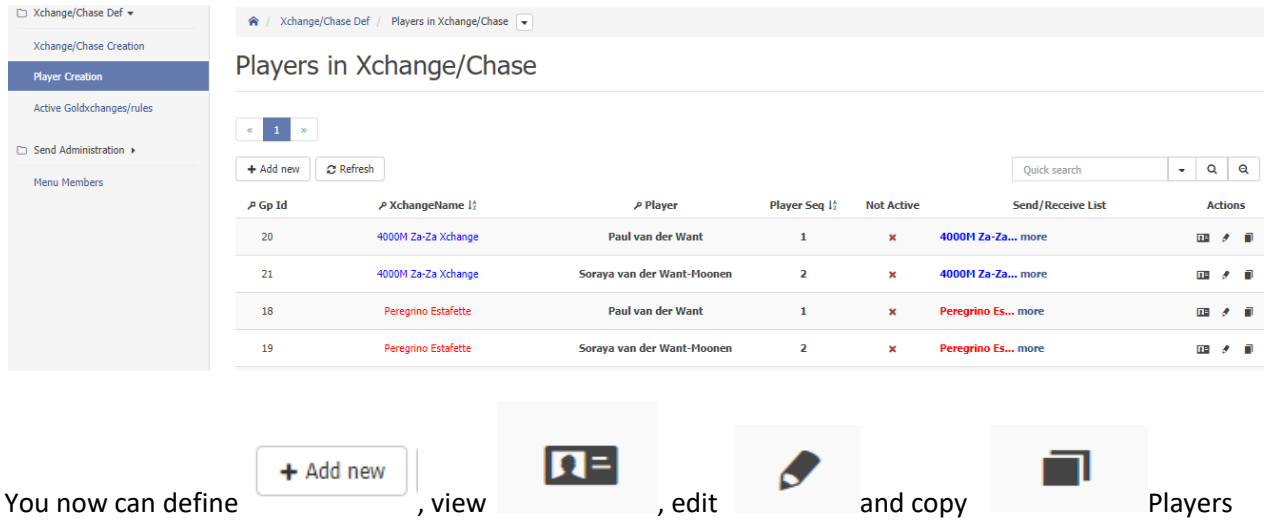

#### **New player**

Using the Copy button to create new players makes it easier to add players because you only have to change the player. I.e. if you chose the right Xchange, If you created a new Xchange and this is your first player then ofcourse you must change the Xchangename as well.

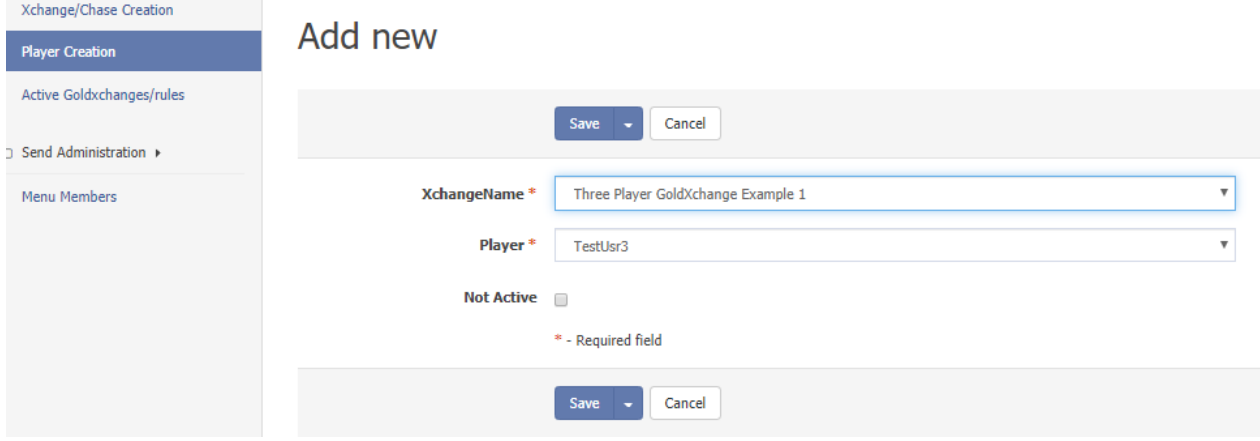

After filling in all fields with your data you can Save your newly defined player. You can (de)activate a player by filling in the Not Active checkbox. When Not Active checked the player will not play in the Xchange until unchecked.

Edit If you made a mistake you can Edit the player and make corrections

## <span id="page-6-0"></span>**Send Administration**

### <span id="page-6-1"></span>**Players - Send/Receive Lists**

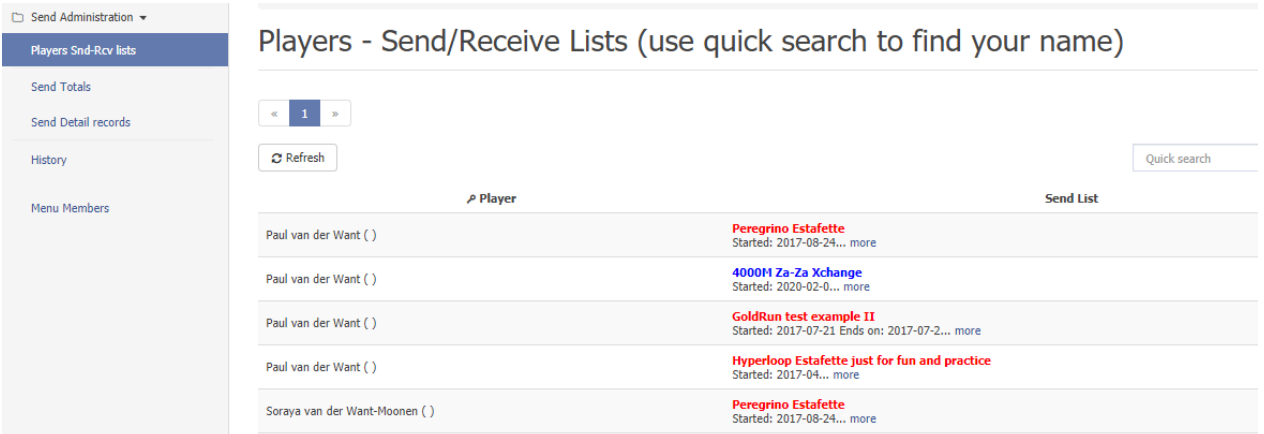

#### The Send list is created when the Xchange starts (again)

To find your own send/receive list you can use the Quick search to show your list(s) only

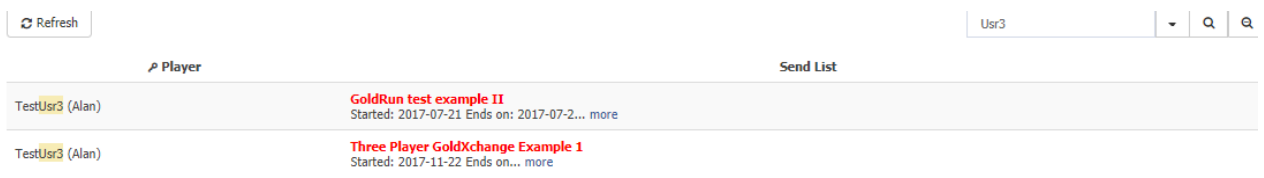

The Send List has a clickable option … more

**GoldRun test example II** Started: 2017-07-21 Ends on: 2017-07-2... more

Three Player GoldXchange Example 1 Started: 2017-11-22 Ends on... more

Clicking on it opens the list

## **The Send list**

Every player has his own list.

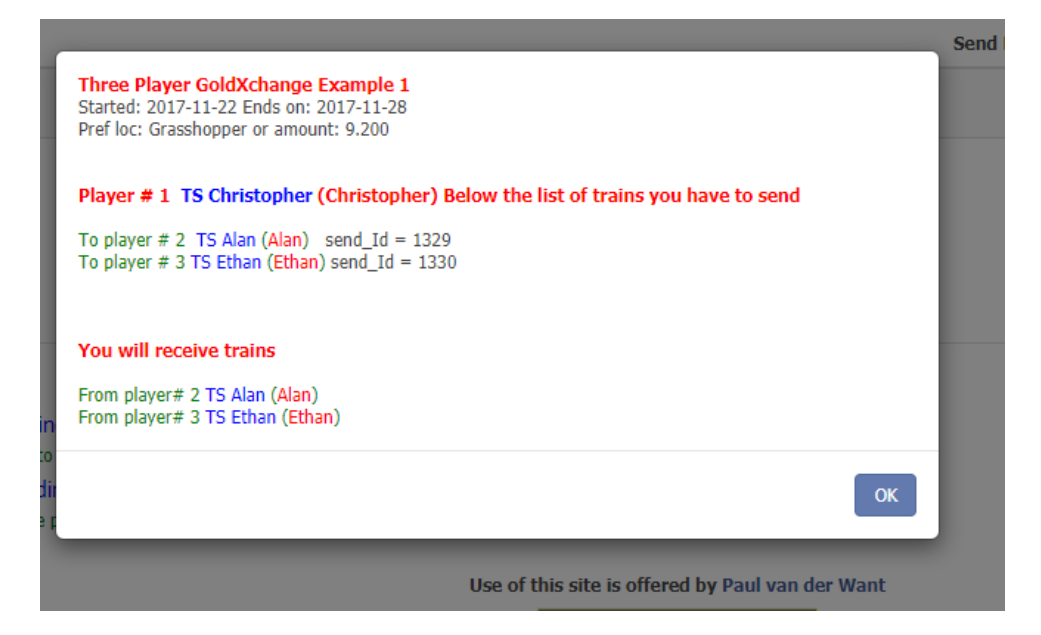

You can select the list text and copy it in a document or print it directly using Ctrl P.

Player #1 Christopher has to send trains to Alan and Ethan. In this case he also receives trains from them

Ethans send List looks like

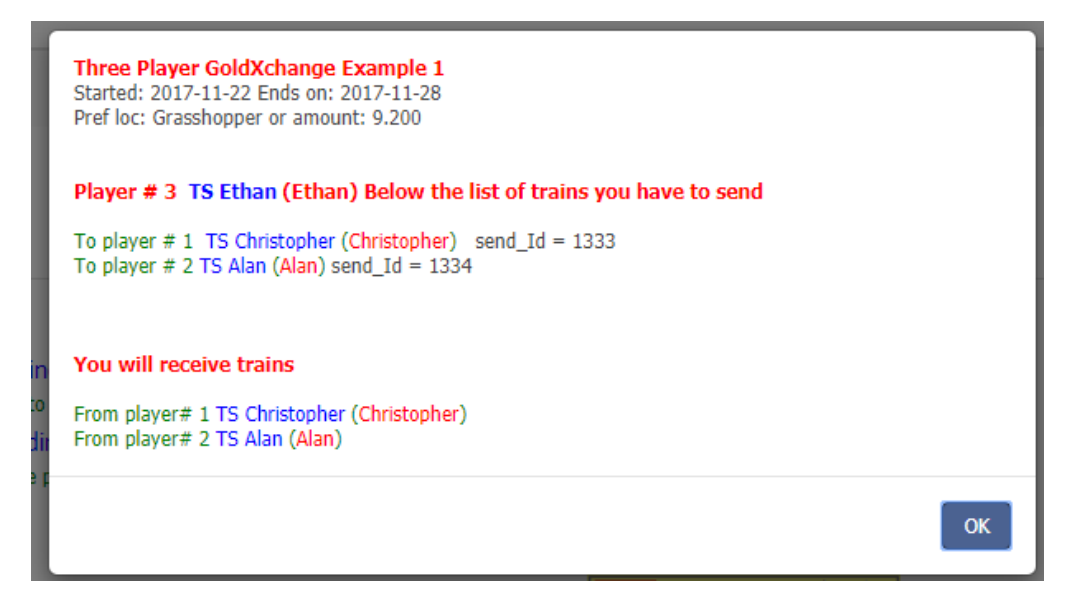

You may have notised that behind train to send to a player a **send\_id = ####** is present. That send id number is used to administer the trains/amount are sent.

## <span id="page-8-0"></span>**Send Totals**

At the same moment the send/receive lists are created,

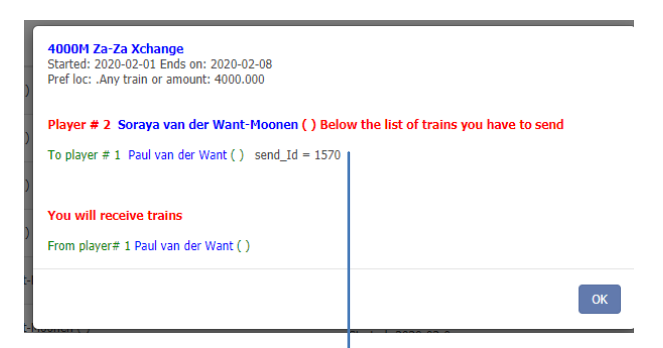

Send Totals record are also generated. Each record has his own unique Send-Id. And is in fact the same send id that was given at the end of each line of trains to be sent by the player.

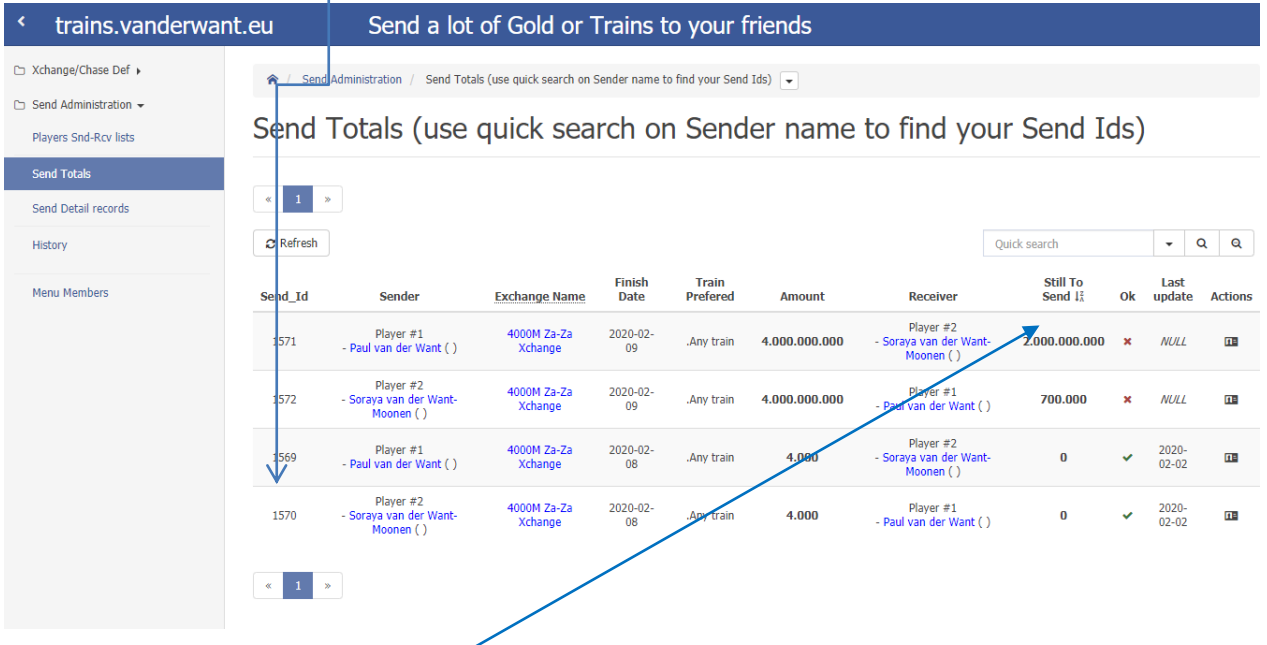

The **Send Totals** page cannot be edited by the players.

If there are many lines you can use the Quick search to find all your own lines. And see the status of all your sends.

The **Stil To Send** column shows the amount stil to send by the player. The value presented here is updated automaticly depending on **Send Detail** records

Record list using Paul in Quick search.

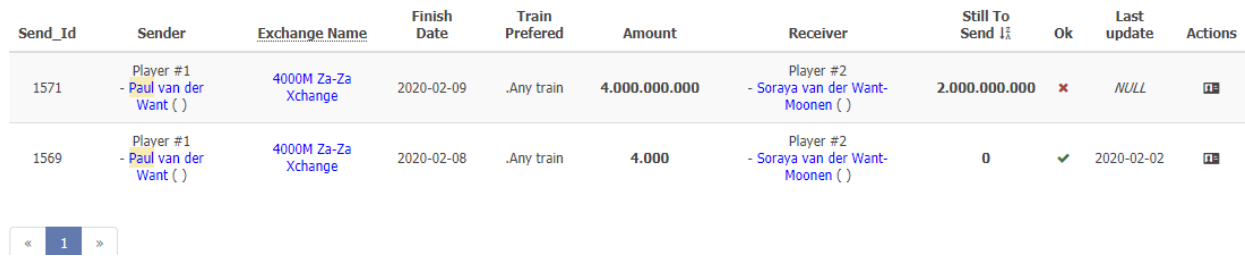

## <span id="page-9-0"></span>**Send Detail records**

This pages is the most important one, because here you do your administration.

#### At the beginning of a new Xchange there will be no records at all

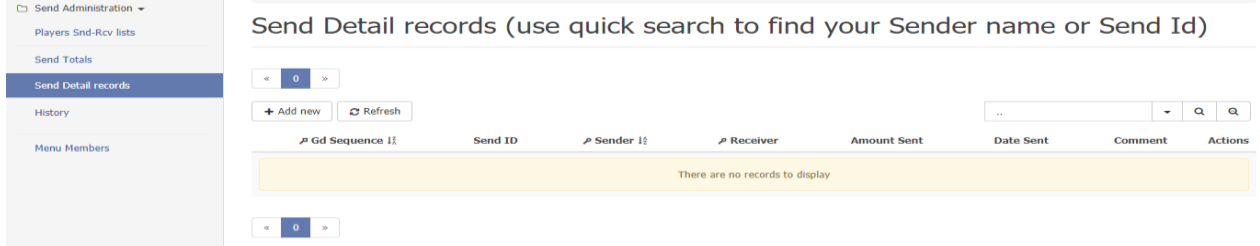

#### You have to create at least one by using the **+ Add new** buton.

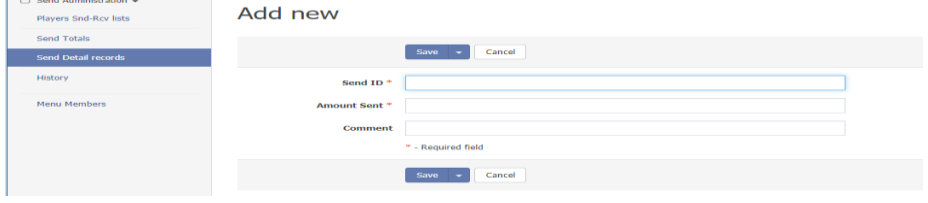

#### As Soraya is sending to Paul

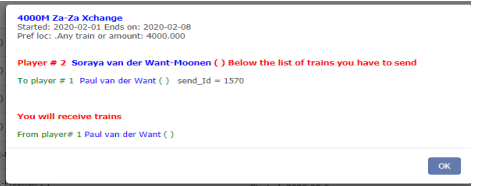

#### She has to use send\_id = 1570 and can send only 3000

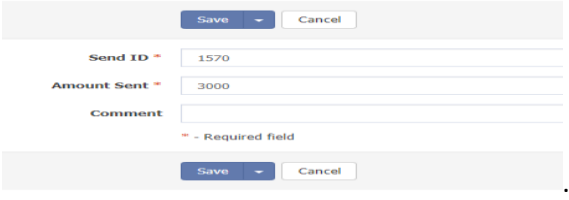

#### After Save The Detail is recorded

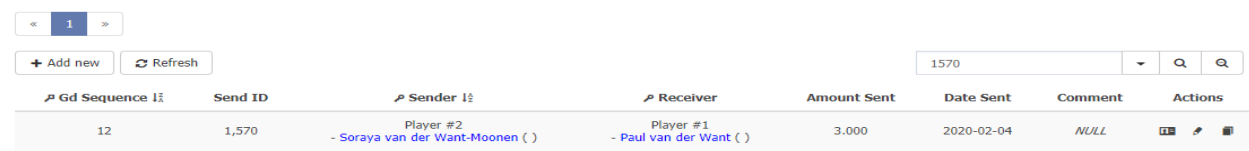

#### The Send Totals are updated

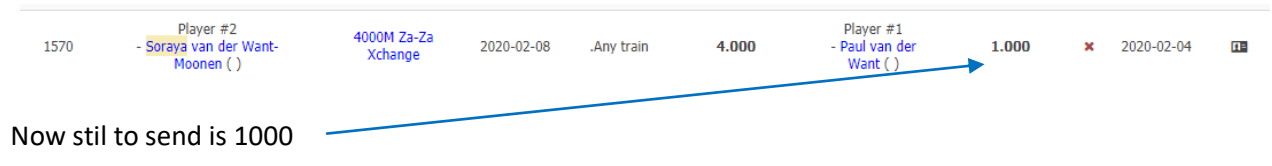

### After the last shipment

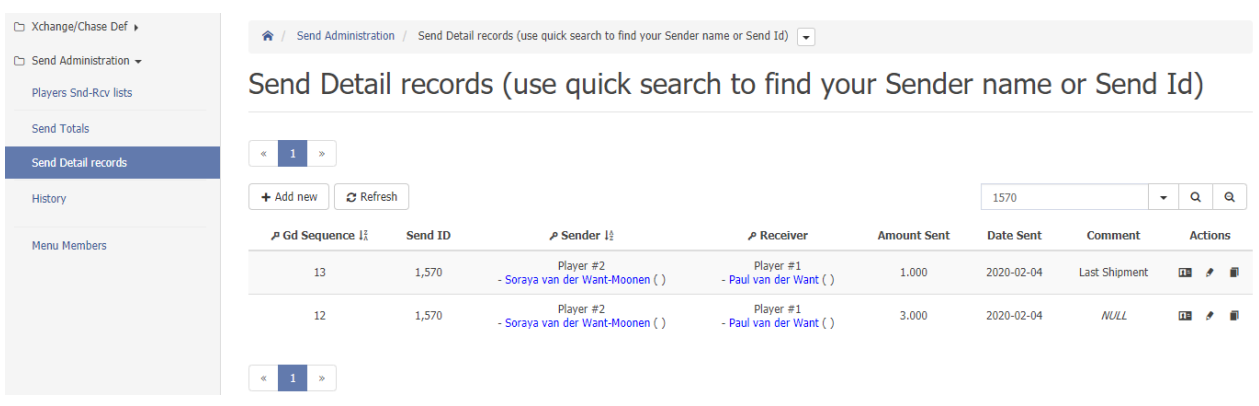

The Send Totals are updated and the sending of trains/gold is finished (OK) for Send\_Id = 1570

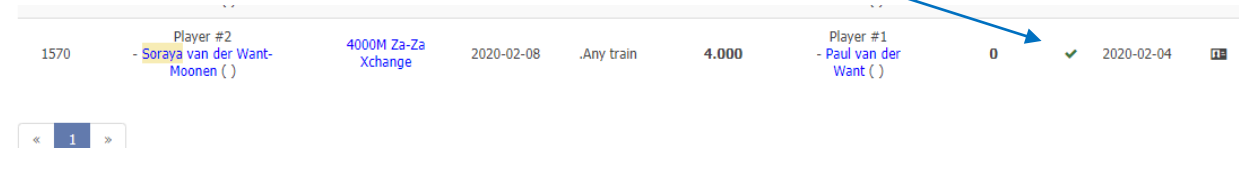

## <span id="page-10-0"></span>**History**

At the end of the Xchange cycle, all records are recorded in History.

When A new cycle starts, new send/receive lists are created as wel as new Send Totals records

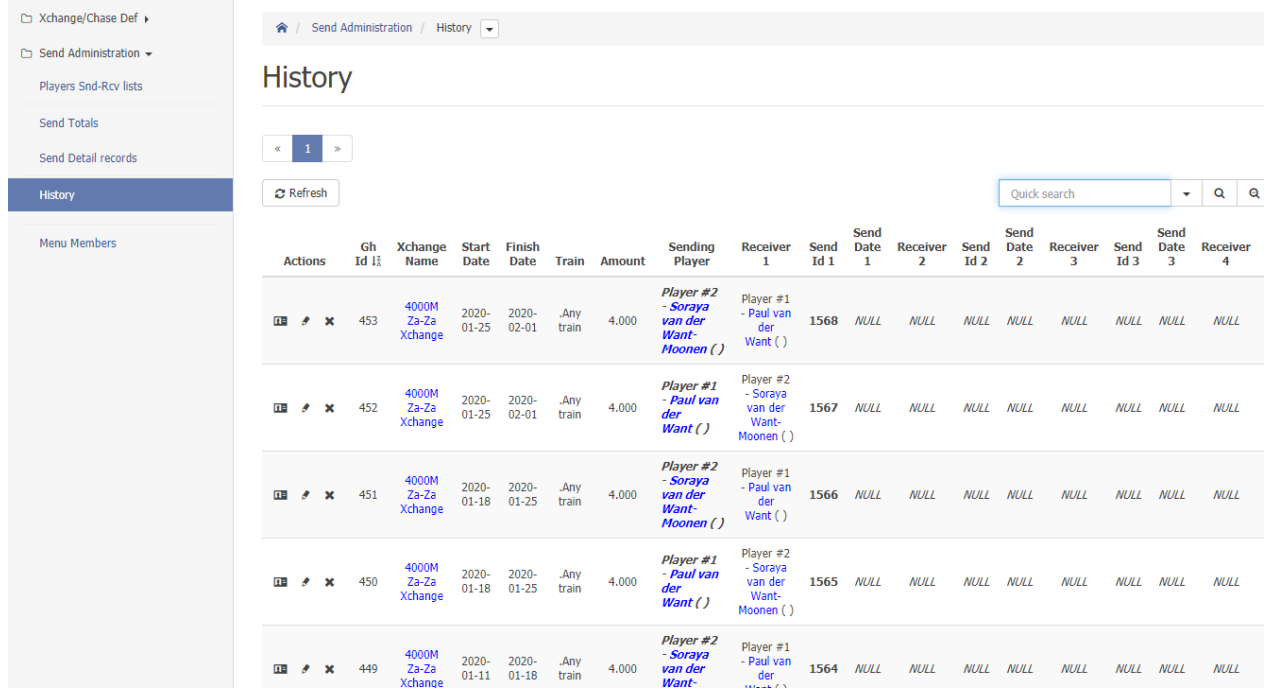

It is possible to edit these records in case a player did not send in time

Last page